## **Сертификаты**

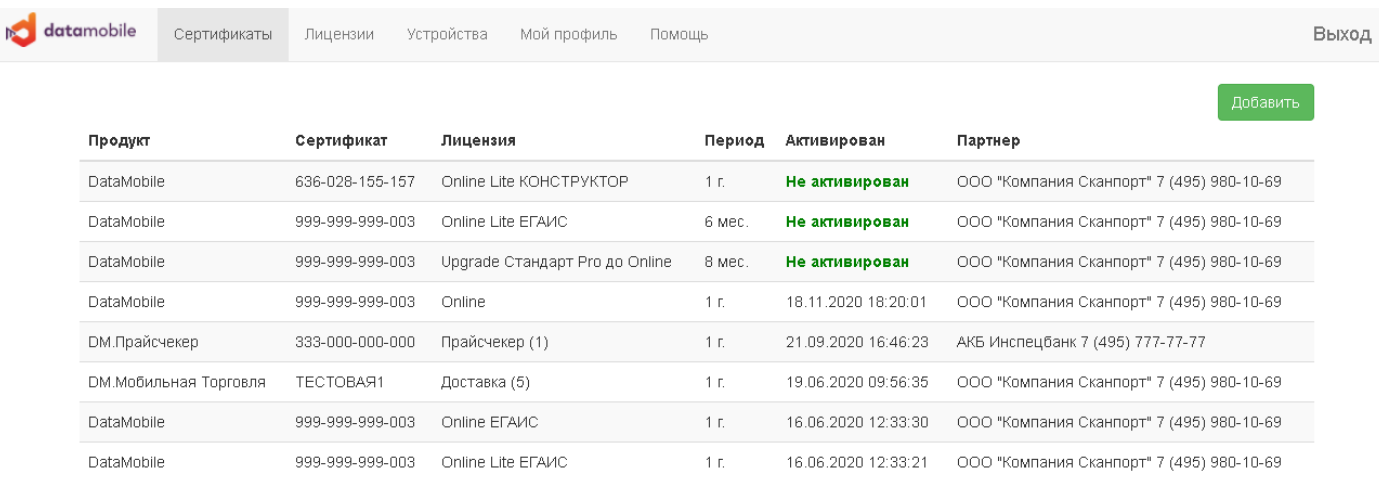

На закладке «Сертификаты» пользователю доступен список всех сертификатов, какие лицензии DataMobile и статусы эти сертификаты имеют. Рассмотрим пример:

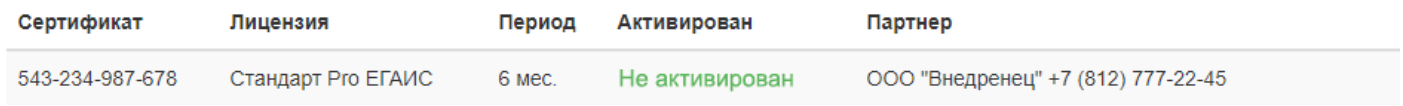

Сертификат на лицензию DataMobile «Стандарт Pro» с подключенным модулем ЕГАИС, период аренды данной лицензии 6 месяцев, и он еще в статусе «не активирован». В поле «Партнер» указаны реквизиты партнера, через которого был продан данный сертификат. Для продления или апгрейда лицензии, мы рекомендуем обратиться к указанному партнеру.

При нажатии кнопки «Добавить», откроется окно активации нового сертификата

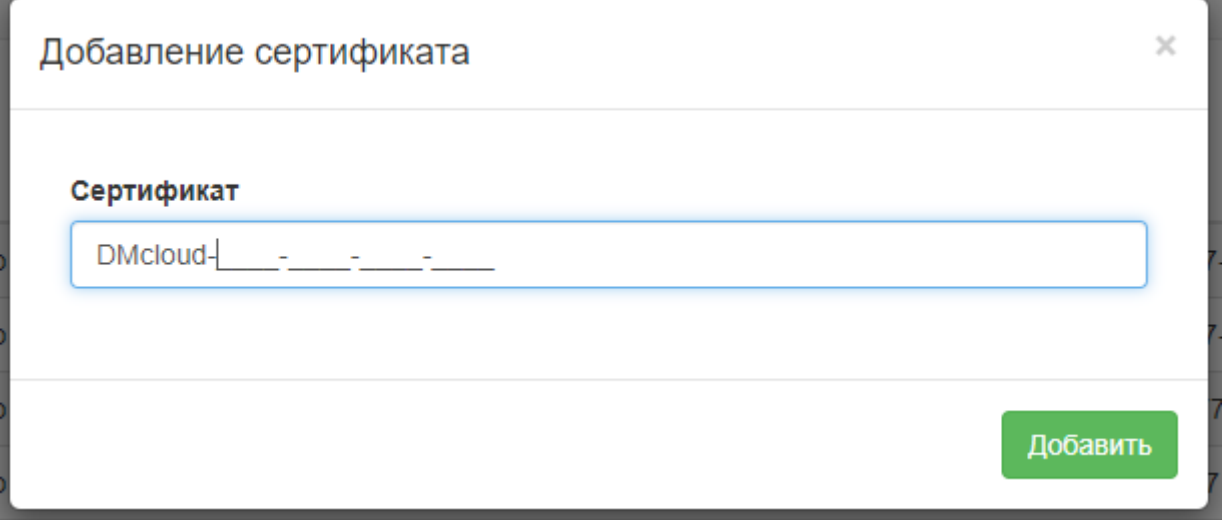

где пользователь вводит номер, выданный ему сертификата при покупке. Если сертификат был корректно введен, он появится в списке.

#### **Лицензии**

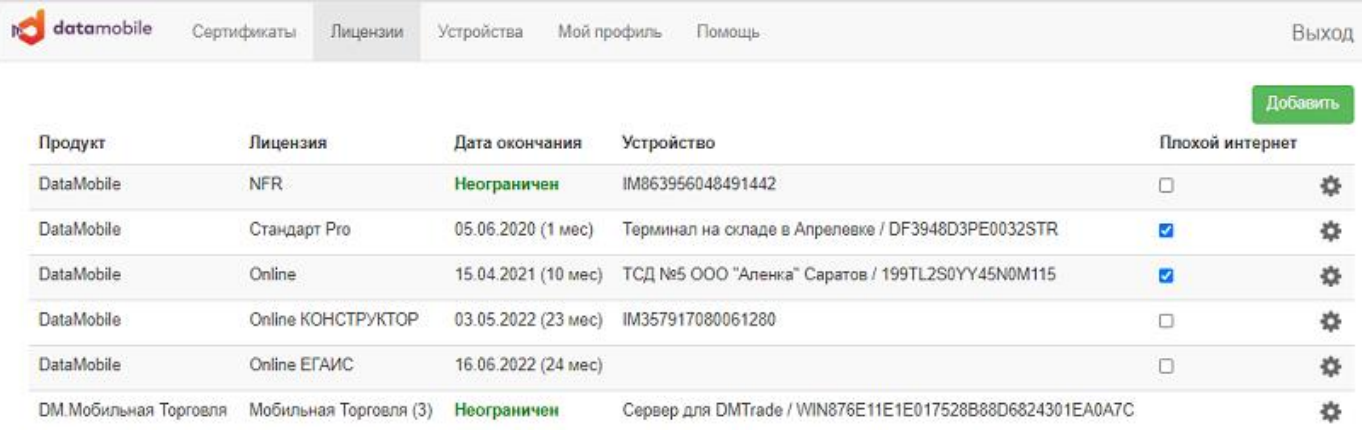

**«Плохой интернет»** - при включении данной функции, ТСД сможет работать в режиме оффлайн без проверки лицензии на протяжении 8 часов. В то же время, смена устройства для данной лицензии будет невозможна. Для смены устройства необходимо дождаться 8 часов с момента последней синхронизации устройства, либо отключить данную функцию и синхронизировать устройство.

На этой вкладке пользователю виден список активных лицензий с привязкой к устройству и датой окончания лицензии. Рассмотрим пример:

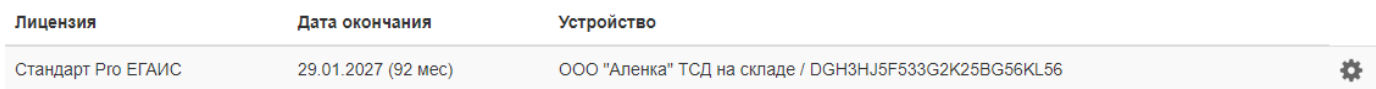

Устройство с ID DGH3HJ5F533G2K25BG56KL56 имеет произвольное и понятное пользователю название «Терминал на складе в Апрелевке». Дата окончания лицензии 29.01.2027, в скобках показывается количество месяцев, оставшихся до окончания срока действия от текущей даты.

*ВНИМАНИЕ! Апгрейд лицензии со «Стандарт Pro» до «Online» или подключение модулей «ЕГАИС», «ЕГАИС ОПТ» и «МАРКИРОВКА» возможен только на весь срок активированной лицензии.*

При нажатии на значок шестеренки откроется окно информации о лицензии

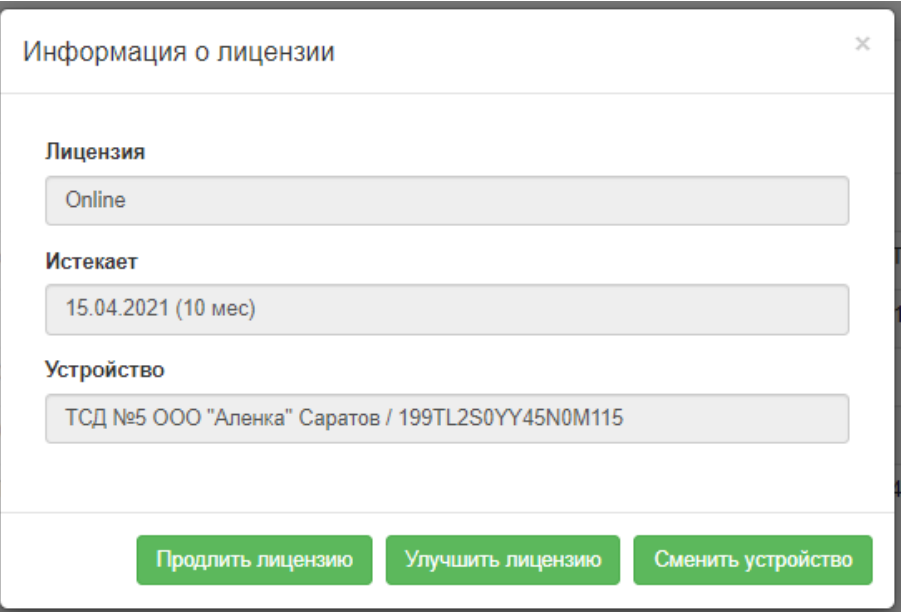

Где доступны три кнопки, **«Продлить лицензию»**, **«Улучшить лицензию»** и **«Сменить устройство»**

**«Продлить лицензию»** - по данной кнопке открывается окно, где будет выведен список подходящих сертификатов для продления этой лицензии. Лицензию можно продлить аналогичной, тогда срок окончания лицензии увеличится на срок активированного сертификата.

**«Улучшить лицензию»** - по данной кнопке открывается окно, где будет выведен список подходящих сертификатов для улучшения этой лицензии.

Лицензию **«DataMobile»** можно улучшить подключив модули **«ЕГАИС», «ЕГАИС ОПТ», «МАРКИРОВКА» или «КОНСТРУКТОР»** подходящие к данной лицензии.

Лицензию **«DM.Мобильная Торговля»** можно улучшить, добавив количество одновременно подключаемых устройств для **Доставки или Торговли**.

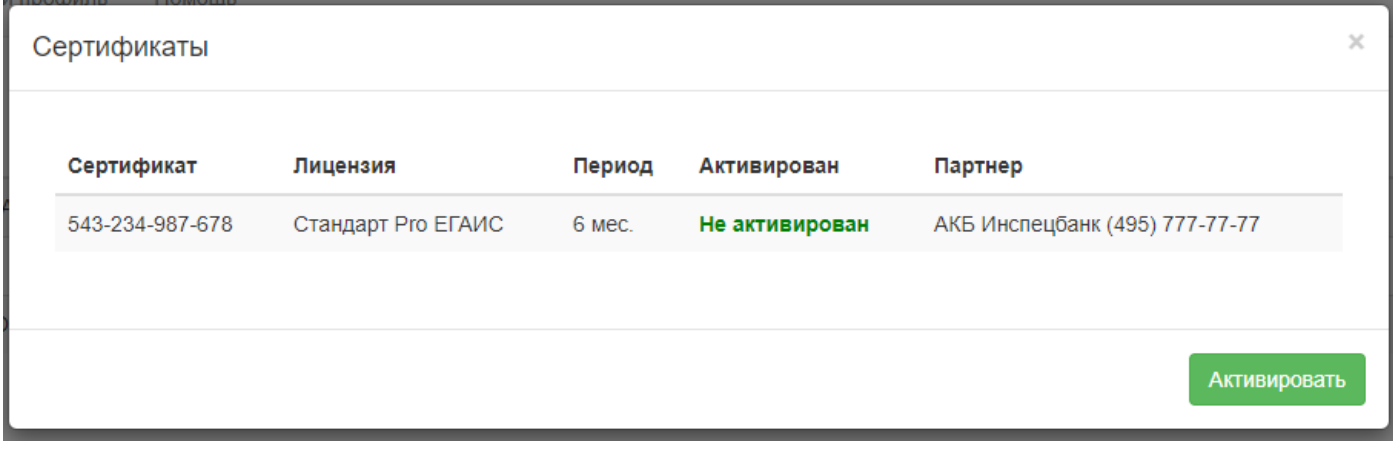

**«Сменить устройство» -** по данной кнопке открывается окно смены устройства. Пользователь может в любой момент отвязать лицензию от устройства и привязать к другому.

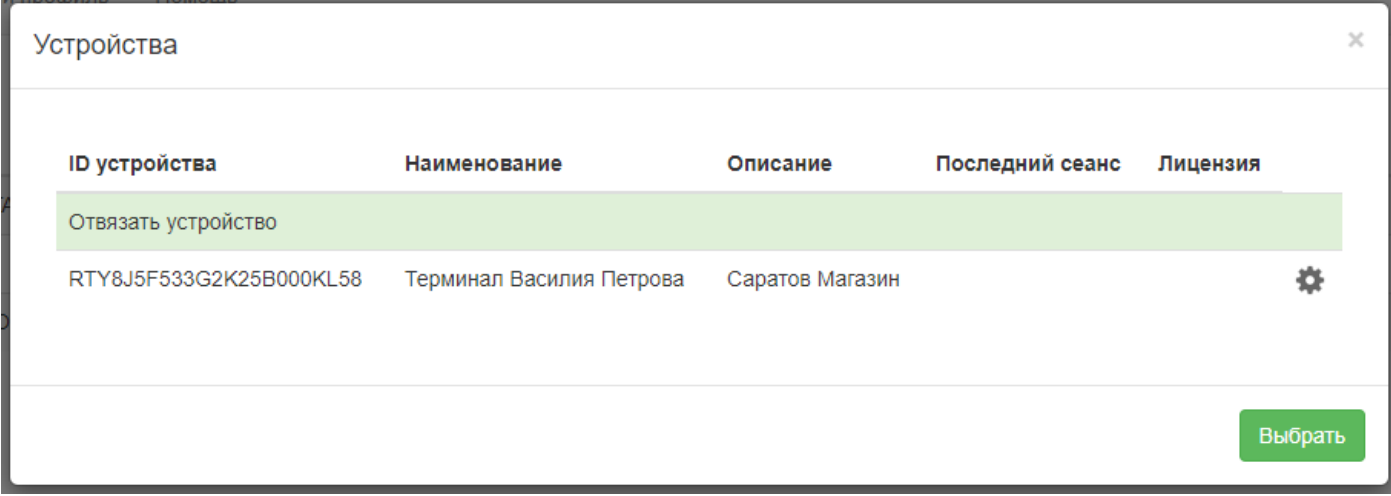

Для этого выберите необходимую строку из списка и нажмите «Выбрать».

*ВНИМАНИЕ! В период, когда лицензия отвязана от устройств, срок ее окончания не продлевается.*

## **Устройства**

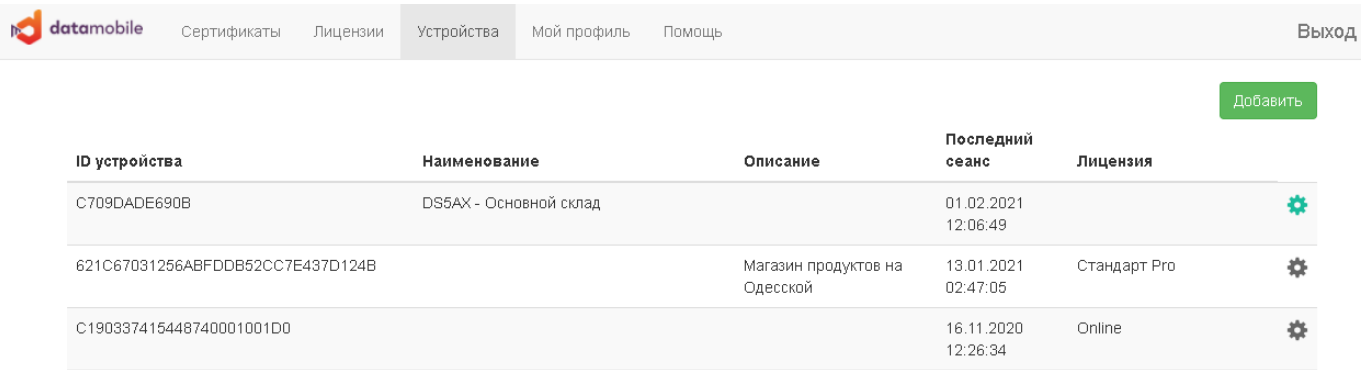

#### На вкладке «Устройства» выводится список всех устройств клиента. Например:

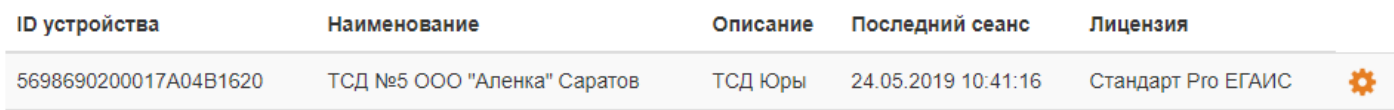

В этой строке мы видим устройство с ID 5698690200017A04B1620 со своим Наименованием и Описанием.

В поле «Последний сеанс» показано дата и время последнего подключения устройства к личному кабинету, для проверки лицензии, что можно считать активной работы устройства в программе DataMobile.

Есть три цветовые схемы сигнализирующие об активности устройства:

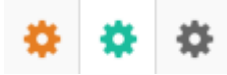

«Зеленый» - Терминал выходил на связь в течении последних 24 часов.

«Оранжевый» - Терминал выходил на связь в течении последних 7 дней.

«Серый» - Терминал не выходил на связь больше недели.

Устройство можно добавить, вручную внеся его по кнопке «Добавить»

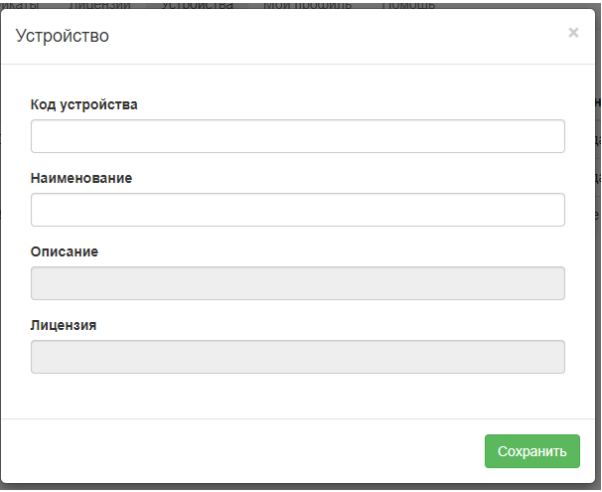

В поле «Код устройства» вносится ID из программы DataMobile, В поле «Наименование» - произвольное и понятное пользователю наименование устройства. Поле «Описание» недоступно для редактирования и приходит из соответствующего поля из устройства. В поле «Лицензия» выводится сообщение о привязанной лицензии к данному устройству.

Удобнее устройство добавить автоматически, на терминале, в настройках, в разделе «Лицензии» включите «SaaS лицензирование», заполните поле «Код клиента» выданный при регистрации в личном кабинете (или считайте штрихкод с экрана вкладки «Мой профиль»), если необходимо добавьте описание терминала.

После нажатия кнопки «Проверить соединение», произойдет запрос на добавление устройства в личный кабинет клиента. Если он пройдет успешно, то устройство появится в списке на вкладке «Устройства».

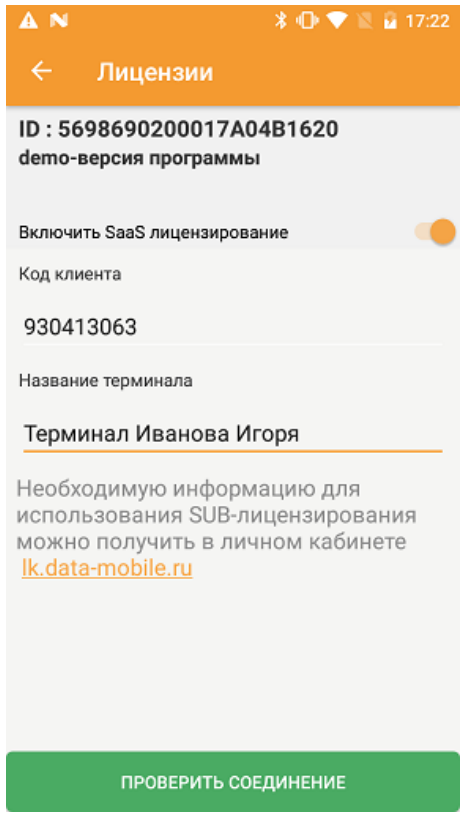

При нажатии на значок шестеренки откроется окно информации об устройстве, где можно отредактировать наименование устройства или удалить его из списка устройств в личном кабинете.

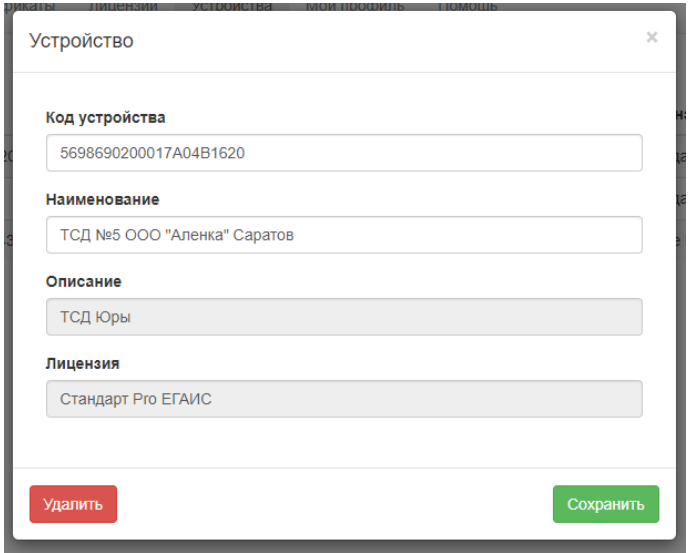

# **Мой профиль**

На данной вкладке показана персональная информация о клиенте и его «Код клиента», который необходим для ввода в настройки программы DataMobile, в разделе «Лицензии». На указанный E-mail по окончанию срока действия лицензии, будет приходить уведомление о необходимости продления лицензии.

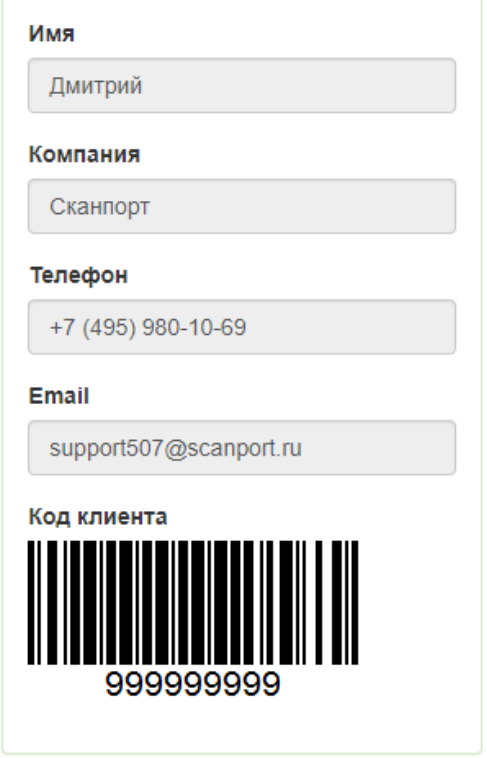